# Exhibit M

"Five Easy Ways to Retrieve Regulations" available at http://west.thomson.com/documentation/westlaw/w lawdoc/web/easyregs.pdf 

to 

TimeBase's Response to Defendants' Motion for Summary Judgment

# Five Easy Ways to Retrieve Regulations

Retrieving Administrative Rules and Regulations on Westlaw

# 1. Retrieve a Regulation Using a Citation

The quickest way to retrieve a regulation when you know its citation is to use the Find service. You do not need to access a database. At most tabbed pages, you can type a citation, e.g., 26 cfr 1.83-6 or oh adc 179-1-02, in the *Find by citation* text box in the left frame and click Go. To print the regulation immediately after you retrieve it, select the *and Print* check box before you click Go.

#### **RETRIEVING MULTIPLE CITATIONS**

To find and print multiple documents, click Find&Print at the top of any page. In the right frame of the Find a Document page, type your citations in the *Enter Citation(s)* text box, select your result options and delivery options, and click Send Request.

#### **RETRIEVING A REGULATION USING A FIND TEMPLATE**

If you are unsure of the correct citation format, type the publication abbreviation in the *Find by citation* text box in the left frame and click Go to display a fill-in-the-blank template. For example, to display a Find template for the *Code of Federal Regulations* (CFR), type cfr; to display a Find template for a state regulation, type xx adc (where *xx* is a state's two-letter postal abbreviation).

# 2. Retrieve a Federal Regulation Using the RegulationsPlus<sup>®</sup> Index

You can use the RegulationsPlus Index to retrieve sections on a specific topic. Access the index directly from the CFR database Search page. To access the CFR database, type cfr in the *Search for a database* text box in the left frame of most tabbed pages and click Go. At the displayed Search page, click RegulationsPlus Index at the top of the page.

Browse the index using the links and the plus  $(+)$  and minus  $(-)$  symbols, or search for specific terms in the index using the Search feature (Figure 1). To retrieve the full text of a section, click its citation.

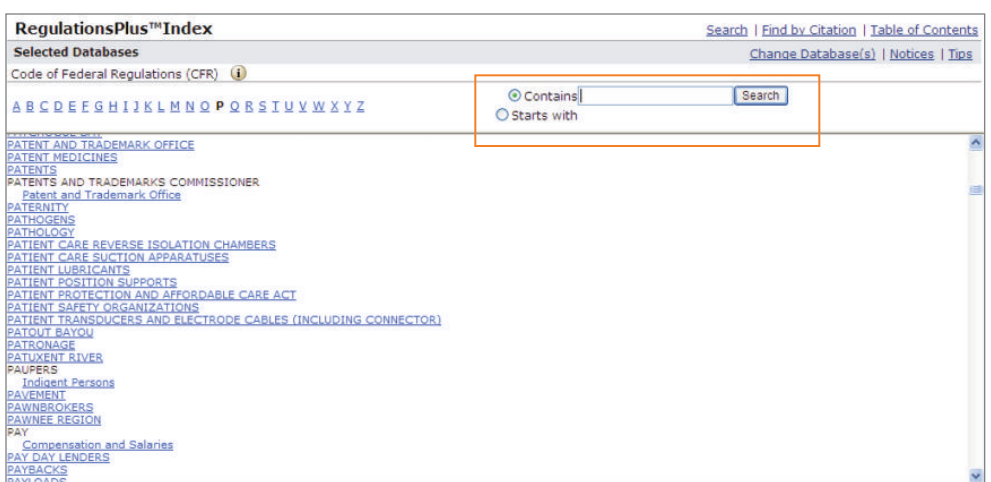

Figure 1. RegulationsPlus Index

For assistance using Westlaw, call 1-800-WESTLAW (1-800-937-8529).

For free reference materials, visit west. thomson.com /westlaw/guides.

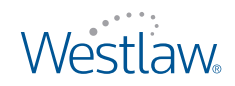

# 3. Retrieve a Regulation Using the Table of Contents Service

The Table of Contents service allows you to browse the table of contents for a publication, view a document in the context of the sections surrounding it, and quickly retrieve related sections. It is available for the CFR and all state administrative codes.

There are several ways to access the Table of Contents service:

- At the CFR or a state administrative code database Search page, click Table of Contents at the top of the page.
- While viewing a regulation, click Table of Contents on the Links tab in the left frame.

You can browse a table of contents by clicking the plus and minus symbols or by selecting the appropriate check boxes and clicking Expand Selection(s) at the bottom of the Table of Contents page. The portion of the table of contents you selected will be expanded. (To collapse the entire table of contents, click Collapse All.) To retrieve a specific section in the table of contents, click its link.

#### **RETRIEVING MULTIPLE SECTIONS OR ENTIRE TITLES, CHAPTERS, PARTS, OR SUBPARTS**

To retrieve multiple sections or entire titles, chapters, parts, or subparts, select the check boxes next to the sections, titles, chapters, parts, or subparts you want to retrieve. Then do one of the following:

- Click Retrieve and Print to print the documents immediately after they are retrieved.
- Click Search. The Table of Contents search page is displayed listing your selections. Click Search again to retrieve all the documents you selected. If you want to retrieve only those sections containing specific terms, type those terms in the text box before clicking Search again.

#### **ACCESSING THE TABLE OF CONTENTS FOR PRIOR VERSIONS OF STATUTES OR REGULATIONS**

The table of contents for the CFR can be displayed as it existed on a particular date. Type the date in the *Effective Date* text box or choose a date by clicking the Calendar icon, then click Go (Figure 2). The table of contents as it existed on the date you selected is displayed.

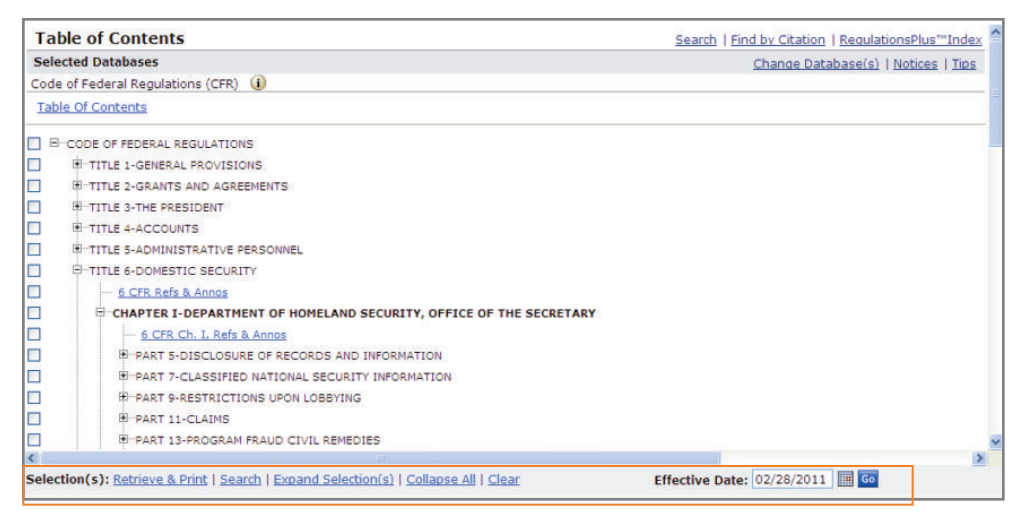

Figure 2. CFR table of contents

# 4. Run a Topical Search at the Reg & Leg Center

Tabbed Reg & Leg Center pages on Westlaw provide an efficient way to search for insurance, health care, and banking regulatory materials. The topical search feature at the Reg & Leg Center allows you to conduct a comprehensive search of regulatory materials using keywords. To run a topical search, access a Reg & Leg Center page on Westlaw, then follow these steps:

- 1. Type keywords in the *Enter Keywords* text box and click Scan (Figure 3).
- 2. A list of topics related to your keywords is displayed under *Topic*. Restrict your search to specific topics by selecting the appropriate text boxes. You must select at least one topic in order to run a search.
- 3. After your topic restrictions are processed, you can restrict your search to specific jurisdictions, if desired, by selecting the appropriate text boxes under *Jurisdiction*.
- 4. After your jurisdiction restrictions are processed, you can restrict your search to specific agencies, where available, by selecting the appropriate text boxes under *Agency*.

To display your search result, click View Results. Alternatively, you can create a custom report or custom collection based on your selections by clicking the appropriate link.

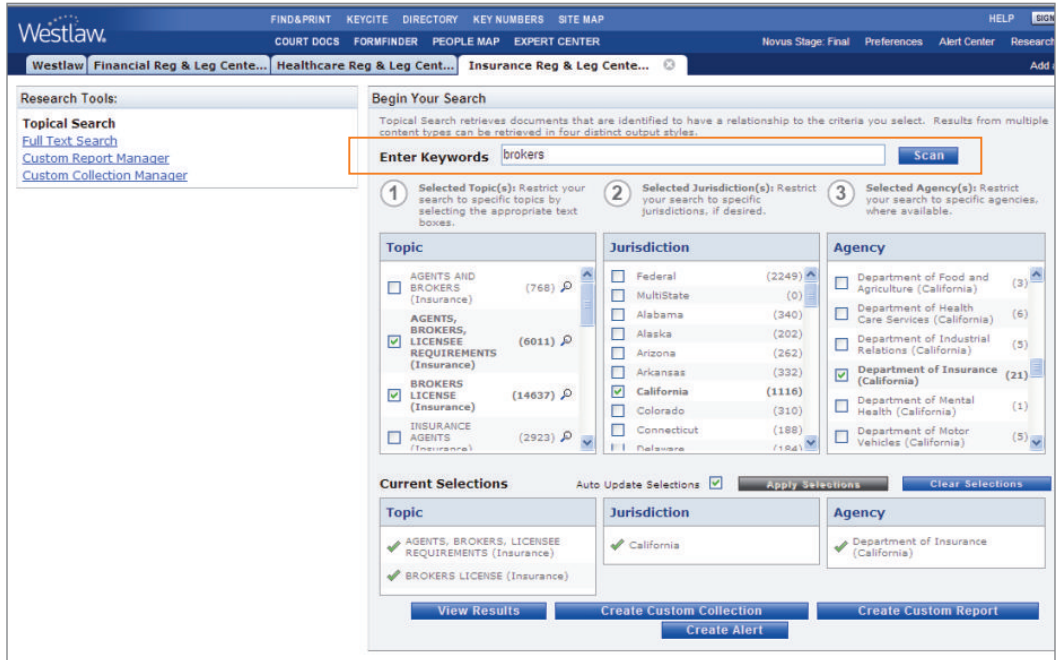

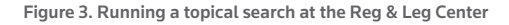

# 5. Retrieve Regulations Using Field Restrictions

Almost all documents on Westlaw are composed of several parts called fields. Rather than searching entire documents, you can restrict your search to one or more fields, which helps you retrieve regulations on point. The two most useful fields to search in regulations databases are the prelim (pr) and caption (ca) fields, which contain the major headings and a description for each section.

For example, to retrieve federal regulations relating to the use of asbestos in roads, you could type the following Terms and Connectors query: pr,ca(road! highway & asbestos).

Other useful fields are the citation (ci) and text (te) fields.

#### Viewing Consecutive Sections

When you are viewing a regulation, click Previous Section or Next Section at the top of the document to view consecutive sections even if they were not retrieved by your search or Find request (Figure 4). To return to the document you originally retrieved, click Original Results at the top of the left frame.

## Finding Related Materials

When you retrieve a regulation, the Links tab in the left frame displays links to additional information about the regulation (Figure 4). For example, the Links tab for a federal regulation may include links to KeyCite® history and citing references, agency opinions and decisions, prior versions of the regulation, notices of proposed regulations, and related documents from the *Federal Register*.

#### **USING KEYCITE TO DETERMINE CURRENT STATUS**

KeyCite, West's citation research service, makes it easy to determine the current status of a federal regulation. KeyCite history includes citations to cases affecting the validity of the regulation; *Federal Register* documents affecting the regulation, including final and proposed rules; and statutory authority for the regulation. Click History or a KeyCite status flag, if available, to view the regulation's KeyCite information in the right frame. To display the full text of a document in the KeyCite result, click its link.

Click KeyCite at the top of any page to display a detailed explanation of the KeyCite status flags and depth of treatment stars.

#### **FINDING CASES THAT ANALYZE OR CONSTRUE THE REGULATION**

Click Notes of Decisions under *Cases* to view notes of decisions written by West editors, which summarize points of law from cases that construe or apply the regulation.

#### **VIEWING AGENCY DECISIONS**

Click a link under *Agency Opinions and Decisions* to retrieve agency opinions and decisions that cite the regulation.

#### **VIEWING ADMINISTRATIVE MATERIALS**

Click a link under *Administrative* to retrieve administrative materials relating to the regulation. For example, click FR Summaries to retrieve summary paragraphs from *Federal Register* documents amending the regulation.

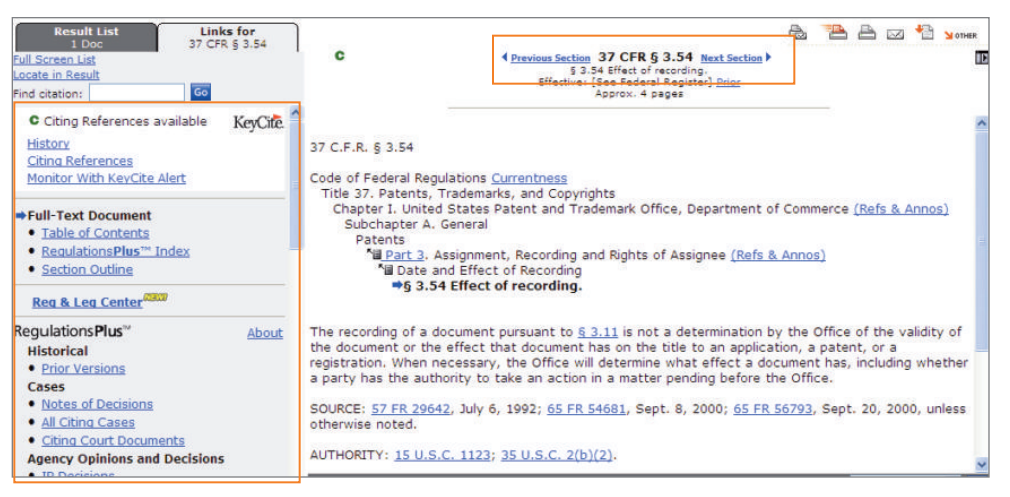

Figure 4. Links tab

Published 3/11. L-353375.

© 2011 Thomson Reuters RM168285 The trademarks used herein are the trademarks of their respective owners. West trademarks are owned by West Publishing Corporation.

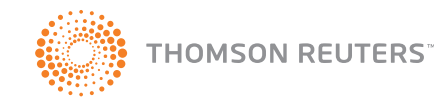